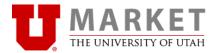

## **UMarket-Checkout: User's Guide**

Income Accounting and Student Loans Additional Help: 581-5764, <u>stuart.schrager@income.utah.edu</u>

UMarket Checkout is a University of Utah application for accepting credit card payments. It includes a checkout page, a confirmation page, a secure payment page, and a thank you page. The department may set up their own products or send information from a web-form or application to UMarket Checkout to collect customer information and payment. The following guide will help you to set up your UMarket Checkout pages and products. UMarket Checkout keeps a record of all completed transactions.

## Log In to the Admin Module

• Log into the UMarket Checkout Admin Module using the link below. Save to your Favorites/Bookmark. You will be prompted to enter your UNID and password (CIS).

https://auxiliary.apps.utah.edu/uofu/misc/uccpadmin/

### Login

| uNID: (e.g. u8675309)                                                  | Eorgot your uNID?                                                                                                    |
|------------------------------------------------------------------------|----------------------------------------------------------------------------------------------------|
| Password:                                                              | Forgot your password?                                                                                                  |
| LOGIN                                                                  |                                                                                                    |
| aution: Before entering your UNID owser is directing you to a Universi | or password, verify that the address in the URL bar of your ty of Utah web site.                                       |
|                                                                        | is login uses cookies to provide access to the site you<br>versity of Utah websites. For your security, log out of the |

• Choose the account you want to look at by clicking on the **Account -- Name** in red. You will only see those accounts you have been given access to.

| 🏦 Ma    | nage Accounts                       |                                      |            |
|---------|-------------------------------------|--------------------------------------|------------|
| In Use  | Account—Name                        | ORGID—Department                     | Usage Type |
| ~       | 0005—OFFICE OF THE DEAN - BUSINESS  | 00036—SCHOOL OF BUSINESS CENTERS     | Standard   |
| · · · · | 0006—UTAH MUSEUM OF NATURAL HISTORY | 00018—NATURAL HISTORY MUSEUM OF UTAH | Standard   |
| ~       | 0009—OFFICE RESIDENTIAL LIVING      | 00307—HOUSING & RESIDENTIAL EDUC.    | Standard   |
| · · · · | 0010—OFFICE INFORMATION TECHNOLOGY  | 00353—INCOME ACCOUNTING              | Standard   |

- The **Usage Type** is managed by Income Accounting. Please discuss with them which Usage Type you would like to use.
  - **Standard** used for a stand-alone checkout page, confirmation page, and thank you page.
  - **Pre-fill** used when your web form or application sends billing/customer information to the checkout page. The user will also see a confirmation page and a thank you page.

- Pass-Through used when your web form or application sends billing/customer information to the checkout page, but the user only sees the confirmation page, and a thank you page OR you can bypass the thank you page if your application will produce a thank you page for you. A post-back will be sent to your web-form or application as an indicator that the transaction was completed.
- Auto-Submit used when your application sends billing/customer information to the checkout page, but user only sees the secure payment page hosted by Wells Fargo Gateway. Your application sends the customer email and the thank you page. (Auto-Submit Usage must be approved by Income Accounting.)

# Manage Your Account Pages

• To create the content of the checkout page, first enter your **Department Name** and your **website URL**. This is where the user will be sent if they cancel out of their transaction.

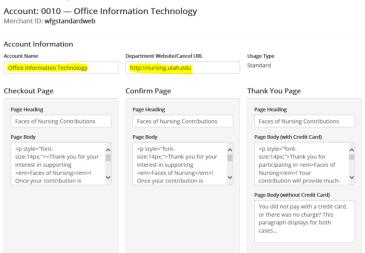

Next, create your Page Headings. It is helpful to the user to see the same heading for each page so they feel confident they are still on the right track to completing their transaction. The user will see the Checkout Page, the Confirmation Page, and the Thank You Page.

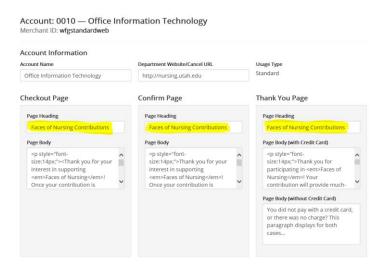

Page 2

• Next, enter text into the Page Body of each page. You may use HTML, but it is not necessary.

| Account Information                                                                                                    |                                                                                                    |     |                                                                                                    |  |
|----------------------------------------------------------------------------------------------------|----------------------------------------------------------------------------------------------------|-----|----------------------------------------------------------------------------------------------------|--|
| Account Name                                                                                                    | Department Website/Cancel URL                                                                                        |     | Usage Type                                                                                                    |  |
| Office Information Technology                                                                                                    | http://nursing.utah.edu                                                                                              |     | Standard                                                                                                    |  |
| Checkout Page                                                                                                    | Confirm Page                                                                                                    |     | Thank You Page                                                                                                    |  |
| Page Heading                                                                                                    | Page Heading                                                                                                    |     | Page Heading                                                                                                    |  |
| Faces of Nursing Contributions                                                                                                    | Faces of Nursing Contributions                                                                                       |     | Faces of Nursing Contributions                                                                                                    |  |
| Page Body                                                                                                    | Page Body                                                                                                    |     | Page Body (with Credit Card)                                                                                                    |  |
| <pre>size:14px;"&gt;<thank for="" you="" your<br="">interest in supporting<br/><m>Faces of Nursing!<br/>Once your contribution is</m></thank></pre> | size:14px;">Thank you for your<br>interest in supporting<br><em>Faces of Nursing</em> 1<br>Once your contribution is | < > | <pre>size:14px;"&gt;&gt;Thank you for<br/>participating in <em>Faces of<br/>Nursing</em>! Your<br/>contribution will provide much-</pre> |  |
|                                                                                                    |                                                                                                    |     | Page Body (without Credit Card)                                                                                                    |  |
|                                                                                                    |                                                                                                    |     | You did not pay with a credit card,<br>or there was no charge? This<br>paragraph displays for both<br>cases                              |  |

• The **Thank You Page** has two spaces for text. The **Page Body (with Credit Card)** will appear when the user pays with a credit card. The **Page Body (without Credit Card)** can be used if you allow users to send you a check or the item is \$0.00. The text should be different based on whether or not the user has paid. If the user is going to send you a check, give them instructions where to send the check, and who to make it out to.

| Account Information                                                                                                    |                                                                                                    |                                                                                                    |    |
|----------------------------------------------------------------------------------------------------|----------------------------------------------------------------------------------------------------|----------------------------------------------------------------------------------------------------|----|
| Account Name                                                                                                    | Department Website/Cancel URL                                                                                        | Usage Type                                                                                                    |    |
| Office Information Technology                                                                                                    | http://nursing.utah.edu                                                                                              | Standard                                                                                                    |    |
| Checkout Page                                                                                                    | Confirm Page                                                                                                    | Thank You Page                                                                                                    |    |
| Page Heading                                                                                                    | Page Heading                                                                                                    | Page Heading                                                                                                    |    |
| Faces of Nursing Contributions                                                                                                    | Faces of Nursing Contributions                                                                                       | Faces of Nursing Contributions                                                                                                    |    |
| Page Body                                                                                                    | Page Body                                                                                                    | Page Body (with Credit Card)                                                                                                    |    |
| size:14px;"> <thank for="" you="" your<br="">interest in supporting<br/><em>Faces of Nursing</em>!<br/>Once your contribution is</thank> | size:14px;">Thank you for your<br>interest in supporting<br><em>Faces of Nursing</em> !<br>Once your contribution is | <ul> <li>size:14px;"&gt;Thank you for<br/>participating in <em>Faces of<br/>Nursing</em>1 Your<br/>contribution will provide much-</li> </ul> |    |
|                                                                                                    |                                                                                                    | Page Body (without Credit Card)                                                                                                    |    |
|                                                                                                    |                                                                                                    | You did not pay with a credit car<br>or there was no charge? This<br>paragraph displays for both<br>cases                                     | d, |

- Now, create your **Email Settings**. You can have a **Confirmation Email** sent to the user, or uncheck the box if your own application will send a confirmation email.
- Create the **Email Subject** include your department name or something that is consistent with your other headers so that the user will recognize it.
- The **Email From Address** should be an email address that the user can reply to. You can have someone in the department designated to receive those emails, or have a generic email address created to receive the emails.
- The Admin Email Address should be the email address of your employee(s) that wants to receive an email each time a transaction is completed. This is optional. More than one person can receive the email, just separate the email addresses with a coma (,).

| Email Send Confirmation Email                                                                                                    |                                                                                                    | Send Admin Email           |  |
|----------------------------------------------------------------------------------------------------|----------------------------------------------------------------------------------------------------|----------------------------|--|
| Email Subject                                                                                                    | Email From Address                                                                                                    | Admin Email Address        |  |
| Thank you for supporting Faces of Nurs                                                                                                    | no-reply@utah.edu                                                                                                    | marc.thompson@utah.edu     |  |
| Email Body (With Credit Card)                                                                                                    | Email Body (without Credit Card)                                                                                                    | Privacy Statement 🛛 Custom |  |
| On behalf of the University of Utah<br>College of Nursing, thank you for<br>your contribution to support Faces of<br>Nursing! Your tax-deductible | <ul> <li>On behalf of the University of Utah</li> <li>College of Nursing, thank you for</li> <li>your contribution to support Faces of</li> <li>Nursing! Your tax-deductible</li> </ul> |                            |  |
| Admin Notes (Not Included in Email)                                                                                                    | Referring Domain (Not Included in Email)                                                                                                    |                            |  |
| PROD SuperUsers:<br>00177430 Marc Thompson<br>00010245 Ben Thurlow<br>00956848 Patric Tobin                                                       | <ul> <li>http://example.utah.edu</li> </ul>                                                                                                    |                            |  |

• The **Privacy Statement** defaults to a standard University Privacy Statement. You may customize your own if you wish. This will only appear if the user clicks on Privacy at the bottom of any of the UMarket pages.

| Income Accounting<br>201 South 1460 East<br>Room 165 SLC, UT 84112<br>801-581-5764 | Nondiscrimination & Accessibility<br>Disclaimer<br>Privacy |
|------------------------------------------------------------------------------------|------------------------------------------------------------|
| © The University of Utah                                                           | Contact                                                    |

- Enter text for the body of the email. Things that are appropriate to include are:
  - o "U of U Web Pmt will be the description on your statement for this transaction."
    - "Thank you for your payment."
    - Contact Information
    - Instructions that apply to the product
    - Other websites you may want the user to visit.
- The text for those that pay with a credit card should be different than those that will send a check or have a \$0. This is a good place to **repeat** the instructions you entered on the Thank You page.
- There is a place for **notes** that will not be a part of the emails. You may use this however you wish.
- The **Referring Domain** is the URL of the webpage where the user clicked on the link to get to the checkout page. This information helps the Payment Processing team troubleshoot any problems that could occur.

| Email 🛛 Send Confirmation Email     |                                          | Send Admin Email           |
|-------------------------------------|------------------------------------------|----------------------------|
| Email Subject                       | Email From Address                       | Admin Email Address        |
| Order Confirmation Receipt          | example@utah.edu                         | example@utah.edu           |
| Email Body (With Credit Card)       | Email Body (without Credit Card)         | Privacy Statement   Custom |
|                                     |                                          |                            |
|                                     |                                          |                            |
|                                     |                                          |                            |
| Admin Notes (Not Included in Email) | Referring Domain (Not Included in Email) |                            |
|                                     | http://example.utah.edu                  |                            |
|                                     |                                          |                            |
|                                     |                                          |                            |

You may put an image on the Confirmation and Thank You Pages. You have the option to use a standard U of U logo, upload your own custom logo or picture, or have no image at all. If you want to upload your own custom image you must select "O USE" and the UPLOAD NEW IMAGE button will appear. If the image is too large, use Microsoft Office or Paint to reduce the size and resave your image. Try to upload it again.

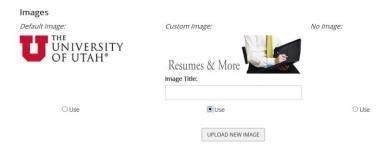

• When you have everything entered, or anytime during the process, click on **UPDATE** at the bottom of the page to save your work. You can always go back in and edit later.

# **Creating Products**

• At the top of the page click on Manage Products, in the black ribbon.

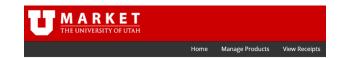

- You will see a default of **DEMO Product**. The **Product ID** will be **NA**.
  - If you are going to have your own web form send information to the checkout page, you can simply edit the product name and amount. However, the amount can be overwritten by the parameters sent by your web form.
  - If you are NOT going to use your own web form, you can de-activate this product by clicking on the check mark. Then click on Add Product.

| Active      | Product ID | Name<br>•    | Description 1 | Description 2 | Price   | Date 🔹     |
|-------------|------------|--------------|---------------|---------------|---------|------------|
| ✓ Edit View | NA         | DEMO product |               |               | \$43.21 | 03/29/2016 |

• Each product must have a unique ID. The **Product ID** can be a number, a short product name, or an acronym. Remember, this will be part of the URL for your checkout page, so keep it short and simple.

## **Product Administration**

| Account   | Number: 0058 — Tuition Deferral Plan Payment |
|-----------|----------------------------------------------|
|           | Description                                  |
| 01        |                                              |
| Name      |                                              |
| Tuition [ | eferral Application Fee                      |

• You may add a **Description** in either one or both of the description boxes.

Description 1 Description 2
The application fee will be applied toward your tuition balance.

Set your Pricing. A decimal point (.) is not necessary unless you have dollars AND cents in your price. If you wish to charge a convenience fee, contact Income Accounting to activate this feature. You may check with Tax Services (581-3428) to see if you must collect tax for your products. Tax usually only applies to merchandise. This is also where you may enter any applicable, flat shipping amount. The shipping will be applied to each transaction for this product.

| Pricing / Billing |          |
|-------------------|----------|
| Price             | Тах      |
| \$ 30             | \$ 0     |
| Convenience Fee   | Shipping |
| \$ 0              | \$ 0     |

The Customer Info Header #1 will default to Billing Information. However, you may type in a new header, such as "Registrant Information". If you choose to collect both Billing Information and Registrant or Student Information, leave Header #1 as Billing and check the 
USE box for Customer Info Header #2 and choose the Header for that section from the drop down. Customer Info Header #2 may also be used for a shipping address. If the billing and shipping address is the same, the user will be able to check a box that will prefill the shipping address so they only type it once.

| Customer Info Header #1 (Billing)  |       |  |
|------------------------------------|-------|--|
| Billing Information                |       |  |
| Customer Info Header #2 (Shipping) | ☑ Use |  |
|                                    |       |  |

Finally, you have an opportunity to ask 5 more questions of the user with Custom Fields. These fields are often used for information such as "Student Name", "UNID", "Title", "University Affiliation", etc. The user will enter their answer in a text box. You may require the answers to your questions by checking the box. The user cannot continue until the question is answered. The custom fields will appear as part of the Billing Information Header #1 section of the Checkout Page.

| Custom Fields            |                 |
|--------------------------|-----------------|
| You may have up to five. |                 |
| Custom Text Field 1      |                 |
| UNID                     | Required Field? |
| Custom Text Field 2      |                 |
|                          | Required Field? |
| Custom Text Field 3      |                 |
|                          | Required Field? |
| Custom Text Field 4      |                 |
|                          | Required Field? |
| Custom Text Field 5      |                 |
|                          | Required Field? |

Save your work by clicking on **ADD**. You can go back in and edit at any time. •

|                        |                     |       |      |            | CAN                                 | CEL ADD                                                                |               |         |          |
|------------------------|---------------------|-------|------|------------|-------------------------------------|------------------------------------------------------------------------|---------------|---------|----------|
| To see the Checkout Pa | ge, c               | lick  | on   | View.      |                                     |                                                                        |               |         |          |
|                        | ገ <mark>ድ</mark> Ma | anage | Prod | ucts: 005  | 8 — Tuition [                       | Deferral Plan Payment                                                  |               |         |          |
|                        | Active              |       |      | Product ID | Name                                | Description 1                                                          | Description 2 | Price   | Date     |
|                        | ~                   | Edit  | View | 01         | Tuition Deferral<br>Application Fee | The application fee will be<br>applied toward your tuition<br>balance. |               | \$30.00 | 03/30/20 |

• Remember, the custom logo will not be on the Checkout Page, only the Confirmation Page and the Thank You Page.

\$30.00 03/30/2016

| ecko        | out — Tuition Deferr                         | al Plan Payment          |
|-------------|----------------------------------------------|--------------------------|
| oplication  | n fee will be applied toward your tuition ba | lance.                   |
| ng Ini      | formation                                    |                          |
| ed fields a | ire marked with an asterisk (电)              |                          |
|             | First Name +                                 | Last Name 🔹              |
|             |                                              |                          |
|             | Street Address 🔹                             |                          |
|             | City *                                       | State .                  |
|             | ZIP/Postal Code *                            | Country •                |
|             |                                              | United States of America |
|             | Email Address 🛊                              | Phone 🛎                  |
|             | UNID .                                       |                          |
|             | Preview                                      |                          |
|             | Term *                                       |                          |

| U | MARKE | JTAH |  |  |
|---|-------|------|--|--|
|   |       |      |  |  |

#### **Confirm - Tuition Deferral Plan Payment**

The application fee will be applied toward your tuition balance.

|                                                             | FINANCIAL & BUSINESS SERVICES                                                                       | 8. 28 <sup>m</sup> 1850     | Note the custom logo here.                                                      |
|-------------------------------------------------------------|----------------------------------------------------------------------------------------------------|-----------------------------|---------------------------------------------------------------------------------|
|                                                             | Billing Information:<br>addfadf<br>addfadf<br>addfadf, UT 84112<br>US<br>8015855686<br>kim@utah.edu |                             |                                                                                 |
|                                                             | Tuition Deferral Application Fee                                                                    | \$30.00<br>Subtotal \$30.00 |                                                                                 |
| Clicking <b>Edit Details</b> will take the user back to the | EDIT DETAILS                                                                                        | Total Charge: \$30.00       |                                                                                 |
| Checkout Page.                                              |                                                                                                    | AY NOW >                    | Clicking <b>PayNow&gt;</b> will take the<br>user to the secure payment<br>page. |

•

• When you view the checkout page, copy the URL in your browser bar. This is the URL you will use on your website to direct users to the checkout page. It may be a hyperlink or a button. Your web master will be able to add this for you.

😓 ) 🚭 😈 https://pay.utah.edu/now/payment.html?App\_Type=0058&iltem\_Num=01&xfield1=f 🔎 🛩 🔒 🖒

- If this is a \$0 item, add **&cc=f** to the end of the URL.
- If you are going to allow users to send you a check, you will need 2 links. Use the URL once for credit cards as it appears in the browser, and have a second link with &cc=f at the end of the URL for the check payments.
- **&cc=f** also triggers the system to avoid the payment page and give the correct thank you page and email text.
- If you are using your own web form or application and wish to send parameters to the checkout page, please see Appendix A.

# **View Receipts**

• Once you have transactions and have received administrative emails, you may view the receipts in the Admin Module. Click on **View Receipts** from the black ribbon.

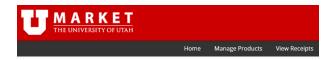

• The most recent receipts appear first, by default. You may sort the list by any of the columns by clicking on the grey arrows. You may choose how many lines to view at a time. Each receipt will be assigned a number. Click on the **Receipt #** to view the details of the receipt.

|             |            |               | SEARCH ALL RECEIPTS     |    |         |                          |
|-------------|------------|---------------|-------------------------|----|---------|--------------------------|
| how 10 💌 er | ntries     |               |                         |    |         |                          |
| Receipt # 💷 | Date ↓₹    | Billing Name  | Product Name            | 11 | Amount  | 1 Request/Transaction ID |
| 4212        | 03/23/2016 | Patrick Tobin | Conference Registration |    | \$70.00 | 4587526099306725701515   |
| 4211        | 03/23/2016 | Patrick Tobin | Conference Registration |    | \$0.00  | none                     |
| 4207        | 03/22/2016 | Ryan Hahn     | Conference Registration |    | \$17.50 | 4586844328476156801520   |
| 4203        | 03/22/2016 | Ryan Hahn     | Conference Registration |    | \$34.00 | 4586815146566472901515   |
| 4194        | 03/18/2016 | Marc Thompson | Conference Registration |    | \$34.00 | 4583396310356230701515   |
| 4190        | 03/18/2016 | Belle Farrell | Conference Registration |    | \$34.00 | 4583311687076242201516   |
| 4189        | 03/18/2016 | Belle Farrell | Conference Registration |    | \$34.00 | 4583309513806320801513   |
| 4060        | 03/02/2016 | John Doe      | Conference Registration |    | \$9.00  | 4569474502216794501520   |
| 4058        | 03/02/2016 | John Doe      | Conference Registration |    | \$0.00  | none                     |
| 4053        | 03/01/2016 | Joe Tester    | Generic Test Product 1  |    | \$1.02  | 4568644185916592501519   |

• To refine your search, you may click on the **Search All Receipts** button to search by name, product, date, etc. You may also export all the receipt data to and Excel spread sheet by clicking on the **EXPORT** button.

Liew Receipts: 0010 — University Support Services

| Billing Last Name | Billing First Name     | Product Name |
|-------------------|------------------------|--------------|
| Order Date        | Order Date Compare     |              |
| MM/DD/YYYY        | Equal To               | $\checkmark$ |
| Receipt #         | User ID                |              |
|                   | SEARCH EXPORT VIEW ALL | CANCEL       |

• You may leave comments on the receipt to help you manage the transactions. The comments will never be seen by the user, but may be seen by the UMarket team or other administrators in your department. Comments will also be included on the Excel spreadsheet when exported.

| Receipt #: 4212<br>Account: 0010<br>Order ID: 104212<br>Date Received: 03/23/2016                                                                                             | Amount Charged: <b>\$70.00</b><br>User ID: <b>1603231102-732d</b><br>Request/Transaction ID: <b>4587526099306725701515</b> |
|----------------------------------------------------------------------------------------------------|----------------------------------------------------------------------------------------------------|
| Product Information<br>Name: Conference Registration<br>Qty: 1<br>Product ID: NA                                                                                              | Payment Information<br>Name: Patrick Tobin<br>Last four digits: 1111<br>Expiration: 05-2021<br>Type: VISA                  |
| Billing Information<br>Name: Patrick Tobin<br>Address: 12 brentage<br>City, State, 2ip: aadf, AL 65465<br>Country, US<br>Phone: 6546546546<br>Email: patricktobin@comcast.net |                                                                                                    |
| Additional Information<br>Your affiliation?:<br>Will you stay at hotel?:<br>Will you lear anything?:                                                                          |                                                                                                    |
| Comments                                                                                                    |                                                                                                    |
| UPDATE COMMENTS                                                                                                    |                                                                                                    |

- If a receipt has **NONE** in the **Request/Transaction ID** space, it means the transaction did not go through and no money has been debited from the cardholder or deposited to your account.
  - If the product was for a \$0 amount or the user is going to send a check, **NONE** is the correct response.
  - If the product was for a specific \$ amount, you should verify whether or not the credit card transaction was completed by using the **WFG Credit Card Detail in CIS**.

| Receipt #  | 11 | Date       | ļĒ | Billing Name | 11 | Product Name    | 11 | Amount | 11 | Request/Transaction ID | 11 |
|------------|----|------------|----|--------------|----|-----------------|----|--------|----|------------------------|----|
| <u>136</u> |    | 02/10/2016 |    | test test    |    | Product Payment |    | \$0.00 |    | none                   |    |

- Go to the WFG Credit Card Detail in CIS to look for the transaction. (see how to access below)
  - If the transaction does not appear in the WFG Credit Card Detail, the transaction was never completed.
  - If the transaction DOES appear in the WFG Credit Card Detail, copy the Request ID and paste it into the comments area. This is for future reference in case you need to do a refund.

# WFG Credit Card Detail

**UMarket** contains a receipt database of your orders. Once an order is attempted, the record is kept, and no other financial transaction will take place here. If UMarket is used for a \$0 purpose, the records of those items will also be kept in the UMarket receipt database. To see a record of your FINANCIAL DATA you may access the **WFG Credit Card Detail**.

- Log into CIS as usual
- Find the Financial and Business Services panel

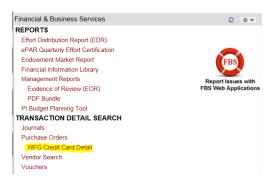

- The second header down is Transaction Detail Search, under that click WFG Credit Card Detail.
- Choose the account you want to look at. If you only have one, it will be there by default.

| U Cred                | lit Card Inquiries                                                  |
|-----------------------|---------------------------------------------------------------------|
|                       |                                                                     |
| Credit Card Inquiries |                                                                     |
|                       | Application: Cont Tree Account USS Date Georgraphic thru Ou607/2016 |

• The previous calendar day will be the default search. You may put in your own range of dates, or use the **Search** function to search by name, last 4 digits of the card, Order ID, Request ID, Amount, etc.

|      | sults returned.<br>al amount:\$0.00 |         |
|------|-------------------------------------|---------|
| Show | 100 🖌 entries                       | Search: |

- Information from your search can be exported to Excel by clicking on the Excel icon.
- You may also choose what columns you want to view on the report by clicking on the **Columns Toggle** button. Click the column header you don't want to see and it will turn black and no longer appear on your screen. Go back in and click on **Reverse Columns On/Off** to restore all columns to the screen, or just click on the black column header.

|       | RD NUMBER | CARD TYPE | AUTH CODE    | DATE | NAME |  |
|-------|-----------|-----------|--------------|------|------|--|
| DRESS | EMAIL PH  | IONE REPL | Y TYPE AMOUN | νT   |      |  |

- You may also sort by **Column**, for example: sort by **Date** or **Last Name**, by clicking on the column header.
  - Date
     11
     Name
     11

     04-04-2016
     Test,Test
     04-04-2016
     Test,Test

     04-04-2016
     Test,Test
     04-04-2016
     Test,Test
- If someone has paid by check, the transactions will NOT appear in the WFG Credit Card Detail. Only credit card transactions are listed. All checks must be deposited according to your department deposit procedure.
- If you find a discrepancy between UMarket and the WFG Credit Card Detail, please contact Income Accounting for assistance.
- Please remember that if you have an order that says **NONE** instead of a Request/Transaction ID#, check the WFG Credit Card Detail double check if the transaction was completed and just didn't get reported to UMarket. Then make notes on the receipt **Comments** box in UMarket.

# Refunds

UMarket transactions are refunded through the Income Accounting Office. All refunds must be given in the same manner that the payment was received. If a User paid through UMarket, they must be refunded through UMarket. If a cardholder paid you with a credit card, you must give the refund back to the same credit card. There are only a few exceptions:

- Exception 1 the original transaction is more than 6 months old. In this case we are unable to refund through our system, so you may request a check through Accounts Payable.
- Exception 2 the card used in the original transaction has been closed. In this case, you may send the refund check, but please ask the following questions first.
  - "Did you get a new card from the same card issuer?" If so, the card issuer will transfer the credit to the new card account.
  - "Have you spoken to your card issuer about how they handle refunds when the account/card has been closed?" Please encourage them to do so.
- Please be aware of how your customers communicate with you when requesting a refund. A common **fraud** tactic is to request a large refund be made to a **new** card number rather than the card used in the original transaction. These requests are generally made *only* via email. If you have a situation of this nature, contact Income Accounting for assistance before proceeding with any refund request.
- Click here to get a copy of the <u>Refund Form</u> and the <u>Refund Procedure</u>.
- Refunds generally take between 3 to 5 business days before the customer will see it. The time can vary by card issuer and the time of day the refund request was received.
- Please be aware that we cannot respond back to every refund request. Be sure to check the WFG Credit Card Detail within 3-5 business days to see that the refund was sent. You will see in the Reply Type Column **ics\_credit** for refunds, **ics\_bill** for your normal transactions.

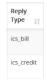

# **Contact Information:**

## **Income Accounting and Student Loans**

201 S 1460 E RM 165 Salt Lake City, UT 84112 Fax 801-585-3898

Stu Schrager UMarket Assistance 801-581-5764 Stuart.Schrager@income.utah.edu

Kim Stringham UMarket Assistance 801-581-5686 Kim.Stringham@utah.edu

Lisa Zaelit Associate Director 801-581-3968 Lisa.Zaelit@admin.utah.edu

#### Lorrie MacGregor UMarket Refunds 801-581-3132 Imacgregor@income.utah.edu

# **APPENDIX A: Pre-fill Instructions for Passing Parameters to UMarket**

### How does UMarket work?

On checkout, point your application to UMarket, passing the user and/or order information using a HTML <FORM> POST. UMarket will then take over the end user's transaction by handling the interaction with Cybersource. Once the end user finishes with CyberSource, their transaction is then processed by UMarket allowing the end user to return to your application.

### How to transition to UMarket

- 1) Configure your account using the UMarket Admin Interface
- 2) Point your application to UMarket
- 3) Handle Postback (if enabled)
- 4) Handle Redirect (if enabled)
- 5) Notes for Development

### The end user will ultimately see 4 web pages when paying for an item with credit card.

- 1. checkout.tpl (web form where user enters billing and shipping data)
- 2. confirm.tpl (page displaying data user has entered, hidden form post to https://orderpage.ic3.com/hop/orderform.jsp)
- 3. https://orderpage.ic3.com/hop/orderform.jsp (cybersource credit card form)
- 4. thanks.tpl (web page displaying thank you message with details of what was purchased/paid for)

### The admin interface for Payment Processing is here:

https://auxiliary.apps.utah.edu/uofu/misc/uccpadmin/

### Here's an example URL for Payment Processing:

https://pay.utah.edu/now/payment.html?App\_Type=0010&Item\_Num=1&xfield1=Preview Here are the parameters our checkout page will accept from your server to initialize a transaction: https://pay.utah.edu/now/payment.html? (this is our test url):

### 1) Configure your account using the UMarket Admin Interface

Each application has a unique account number assigned by Income Accounting that can be configured using the Upmarket Admin app. URLs for the UMarket Admin UI are:

- Prod <u>https://auxiliary.apps.utah.edu/uofu/misc/uccpadmin/</u>
- Test https://test.sys.utah.edu/uofu/misc/uccpadmin/
- Dev https://dev.sys.utah.edu/uofu/misc/uccpadmin/

Some of the options that can be configured are cancel/redirect/postback URLs, checkout/confirmation/thank you page text and confirmation/admin emails. Access to the UMarket Admin app is restricted to authorized users. It utilizes 3 distinct roles to manage who can see and/or do what within the application, those roles are Super, Administrator and Customer Service.

### 2) Point your application to UMarket

From the checkout page of your application (or wherever you process payments), send the order information to UMarket using an HTML <FORM> POST. The URLs for UMarket are:

- Prod <u>https://pay.utah.edu/now/payment.html</u>
- Test <u>https://test.sys.utah.edu/now/payment.html</u>
- Dev <u>https://dev.sys.utah.edu/now/payment.html</u>

Here is a list of the form fields UMarket will accept and utilize:

- App\_Type (UMarket Account number, assigned by Income Accounting) \*REQUIRED
- Item\_Num (Item number of your product in UMarket. If no Item\_Num is provided Item\_Num=NA is assumed and amt can be overridden.)
- cc (Credit Card option. t by default, if value is set to f, no credit card processing will occur)
- ID (Unique identifier from your system, this field is used to identify your order/user on return from UMarket)
- amt (Amount to charge the credit card)
- qty (Order Quantity, multiplies amt field)
- ~First\_Name (Fields beginning with ~ are considered all or none)
- ~Last\_Name
- ~Address
- ~City
- ~State
- ~Zip
- Country
- ~Email
- ~Phone
- **xfield1** (Extra text fields per item. Can be enabled in the UMarket Admin > Products)
- xfield2
- xfield3
- xfield4
- xfield5

It is recommended that you update your database with the order information before you send it to UMarket.

### 3) Handle Postback (Optional)

UMarket has the ability to post the information about the transaction back to your application using an HTML POST. Postback is enabled in the UMarket Admin interface under the "Postback URL" section. Postback fields sent to URL provided are:

- transaction\_id (Unique Identifier generated by Cybersource)
- ID (ID field passed to UMarket from calling application, optional)
- **ORDER\_AMOUNT** (Total amount charged)
- ORDER\_DATE
- **ORDER\_ID** (UMarket Order ID consists of last 2 of App\_Type + RECEIPT\_ID)
- **STATUS** (1 for ACCEPT)
- **RECEIPT\_ID** (Unique Identifier generated by UMarket)
- **PAYMENT\_TYPE** (card or echeck)
- CARD\_TYPE (5 possible values: "echeck(000)", "Visa(001)", "MasterCard(002)", "American Express(003)", Discover(004)")
- App\_Type (UMarket Account number, assigned by Income Accounting)
- ITEM\_NAME (Name of UMarket Product)
- ITEM\_NUM
- ITEM\_QTY
- FIRST NAME
- LAST\_NAME
- EMAIL
- PHONE
- ADDRESS

- CITY
- STATE
- ZIP
- COUNTRY
- SHIPTO\_FIRSTNAME
- SHIPTO\_LASTNAME
- SHIPTO\_PHONE
- SHIPTO\_ADDRESS
- SHIPTO\_CITY
- SHIPTO\_STATE
- SHIPTO\_ZIP
- SHIPTO\_COUNTRY
- FIELD1\_LABEL
- FIELD1
- FIELD2\_LABEL
- FIELD2
- FIELD3\_LABEL
- FIELD3
- FIELD4\_LABEL
- FIELD4
- FIELD5\_LABEL
- FIELD5

The postback should be used to update your database with the completed transaction information. Note that the postback operation is separate from the redirect. The postback happens "behind-the-scenes" and does not redirect the user's browser.

\*There is a payment validation service that serves as an alternative to the Postback. See Development notes for more info.

## 4) Handle Redirect (Optional)

UMarket also has the ability to redirect the user's browser after completing payment. This is configured in the "Redirect URL" section of the UMarket Admin interface. UMarket provides a few fields using an HTML GET in the redirect to allow your application to do some processing. The provided fields are:

- transaction\_id (Unique identifier created by Cybersource, this is the same value sent in the postback and labeled in WFG Credit Card Detail as REQ ID)
- **ID** (This is the ID field provided to UMarket by the calling application labeled in UMarket as USERID) This optional service only fires when the user completes a successful transaction.

## 5) Notes for Development

In the DEV environment (does not work in TEST or PROD), the Redirect URL and Postback URL can be dynamically supplied as part of the Payment Request. This is to allow multiple developers to work on the same application. In order to use this functionality, a developer must add the field "development\_redirect\_url" or "development\_postback\_url" to their payment-request form. When these fields are included UMarket ignores the redirect/postback settings from the Admin interface and uses the provided fields instead.

For apps deployed in the USS Glassfish farm, there is a credit card transaction validation service that can be used instead of the UMarket post-back service. To use it, simply send an HTML GET request from your application to:

• Prod – <u>https://pay.utah.edu/now/payment\_validation.json</u>

- Test https://test.sys.utah.edu/now/payment\_validation.json
- Dev https://dev.sys.utah.edu/now/payment\_validation.json

The fields you must provide are:

- app\_type The app type used for the transaction
- id The ID field that you provided during the transaction (can be found on the "view transactions" page of the UCCP admin under "User ID"

|                                                                                       | Super Administration User |  | Logged in as <b>RYAN MATTHEW HAHN</b>                 | LOGOL |
|---------------------------------------------------------------------------------------|---------------------------|--|-------------------------------------------------------|-------|
| Transaction #: 4226<br>Account: 0021<br>Order ID: 214226<br>Date Received: 03/29/2016 | $\Box > \Box$             |  | a-4bf7-a5a1-612aca67df67<br>J: 4592633314326098101518 | 5     |

If the id and app type matches a valid transaction you will be returned an array of JSON data containing the transaction data.